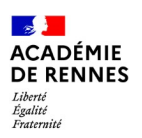

## **Personnaliser l'espace Modulo**

L'espace Modulo est pré-paramétré mais sa présentation et son contenu peuvent être modifiés.

## **Modifier la présentation**

Info parents : L'Espace École de votre enfant a été mis à jour pour l'année scolaire 2021-2022. Vous y trouverez la salle de la classe de votre enfant ; son enseignant(e) peut choisir d'utiliser cet espace numérique pour communiquer avec vous, ou décider d'un autre moyen de communication.

## Bienvenue dans votre espace école

Espace d'échanges entre les familles et les équipes pédagogiques  $\boldsymbol{4}$ 

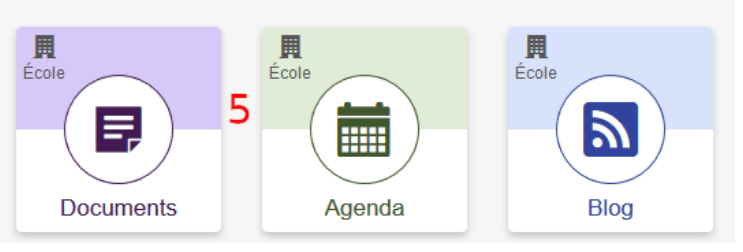

Vous pouvez modifier :

- Le nom affiché sur le fil d'arianne (1) ;
- Le texte d'accueil, ou édito (2) ;
- Le message de bienvenue  $(3)$ ;
- La description située juste en dessous (4)
- Les éléments affichés (5)

Toutes ces modifications sont possibles à partir de la page "Paramétrage de l'espace de travail". Pour y accéder, cliquer sur :

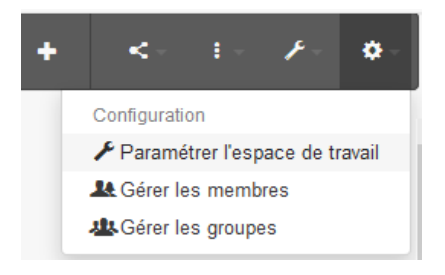

Dans cette page, vous pouvez changer (les numéros sont les mêmes que plus haut) :

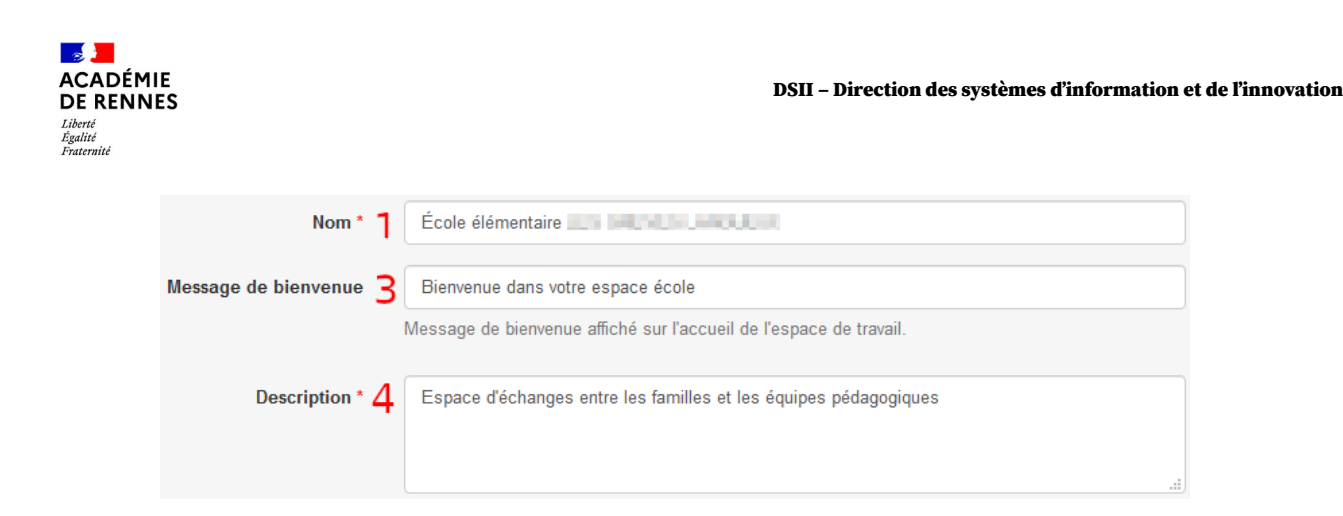

Tout en bas de la page, vous pouvez accéder à l'édito pour le modifier :

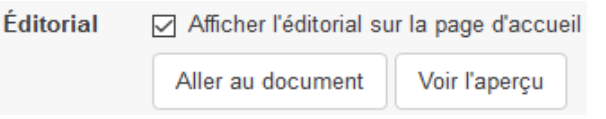

Il faut cliquer sur "Aller au document", l'éditorial s'affiche en pleine page, il suffit de cliquer en haut à gauche sur .

Le texte actuel de l'édito s'affiche dans un éditeur, avec des boutons de mise en forme. Vous pouvez fermer et annuler les modifications, grâce à la croix en haut à droite, ou enregistrer avec le bouton en bas.

**Ajouter un visuel au dessus de l'édito :** En haut à droite de la page "Paramétrage de l'espace de travail", vous pouvez ajouter une image qui s'affichera au dessus de

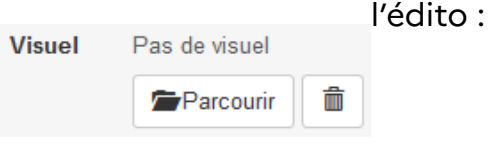

## **Modifier le contenu présenté**

Dans cette page "Paramétrage de l'espace de travail", vous pouvez choisir les "Entrées" présentées ou non.

Pour les entrées listées dans le panneau "Entrées affichées", il suffit de cliquer sur en face d'une entrée pour qu'elle n'apparaisse plus. Masquer

À l'inverse, pour faire apparaître une entrée listées dans le panneau "Entrées masquées", cliquer sur Afficher en face de cette entrée.